# Ашық сабақ

**Тақырыбы**: **PowerPoint бағдарламасын қолдана отырып слайд-шоу құру.**

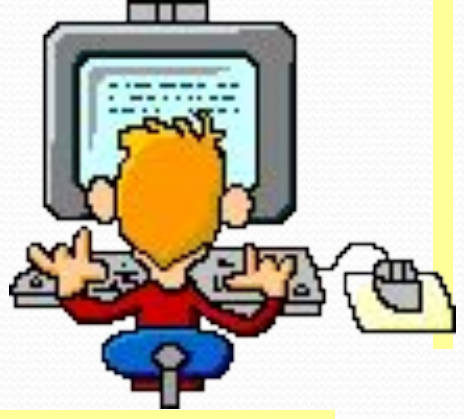

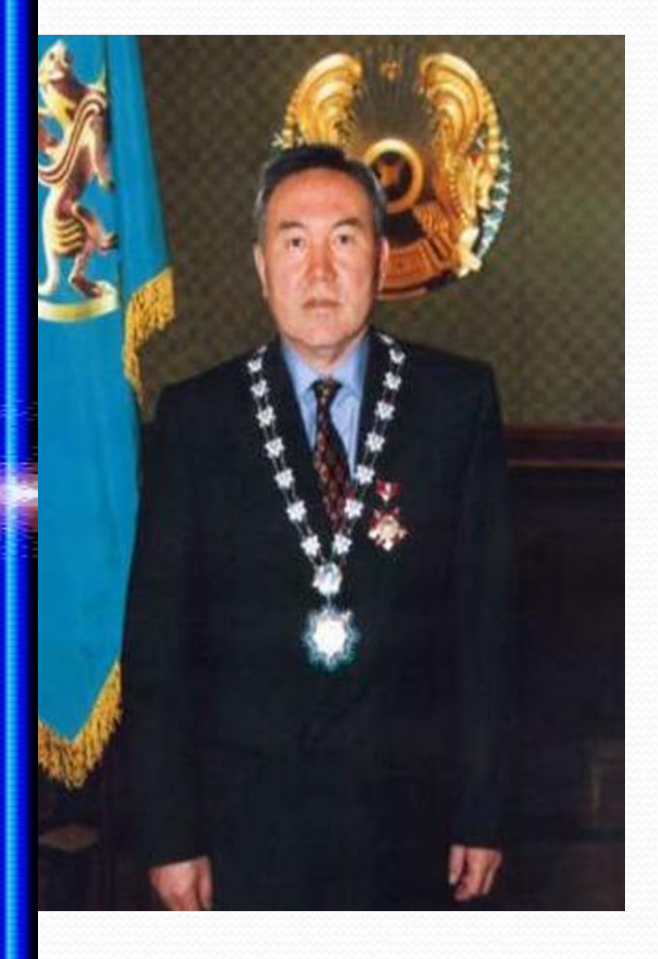

"Еліңнің ұлы болсаң, еліңе жаның ашыса, азаматтық намысың болса, қазақтың ұлттық жалғыз мемлекетінің ныгайып- көркеюі жолында жан теріңді сығып жүріп еңбек ет. Жердің де, елдің иесі өзің екеніңді ұмытпа!"

Н. Ә. Назарбаев

**Сабақтың мақсаты: Білімділік: О**қушыларға PowerPoint бағдарламасын қолдана отырып слайд-шоу құру жолдарын түсіндіру.

**Дамытушылық:**Оқушының ақыл-ойын, қиялын, ой ұшқырлығын дамытудың тиімді тəсілдерін қолданып, танымдық қабілетін арттыру.

**Тəрбиелік:** Өз ойын еркін жеткізе алатын, өз бетінше жұмысты жоғары деңгейде орындай білетін, жауапкершілік қасиеттері қалыптасқан қабілетті тұлға қалыптастыру, адамгершілікке, инабаттылыққа, отан сүйгіштікке, патриотизмге тəрбиелеу. **Сабақтың көрнекілігі:** Тірек-сызба суреті, оқулық, интерактивті тақта, слайд-шоу.

**Сабақтың түрі:** түсіндірме, жазбаша.

**Сабақтың көрнекілігі:** оқулық, интерактивті тақта, көмекші құралдар, сызбалар.

**Сабақтың əдіс-тəсілдері:** түсіндіру əдісі, əңгімелеу əдісі, сұрақжауап əдісі, баяндау əдісі.

**Сабақтың барысы: І.Ұйымдастыру кезеңі а) сəлемдесу**

**ə) сынып тазалығы**

**б) жоқтама жасау**

**в) назарларын сабаққа аудару.**

**ІІ.Үй тапсырмасын сұрау 1.PowerPoint бағдарламасының басқа бағдарламалардан ерекшелігі неде? 2.Слайдтар макетін ашу үшін қай команда орындалады? 3.Анимациялық күйге келтіру қандай командалар арқылы орындалады? 4.Жұмыс аймағы неше бөліктен тұрады? 5.Шаблон көмегімен қалай безендіреміз? 6.Слайдқа дайын суретті қалай кірістіреміз? 7.Слайдтар макетінде слайдтар саны неше? 8.Презентация дегенимиз не? 9.Дайын презентацияны көру үшін қай пернені басамыз? 10.PowerPoint бағдарламасын жүктеу жолы.**

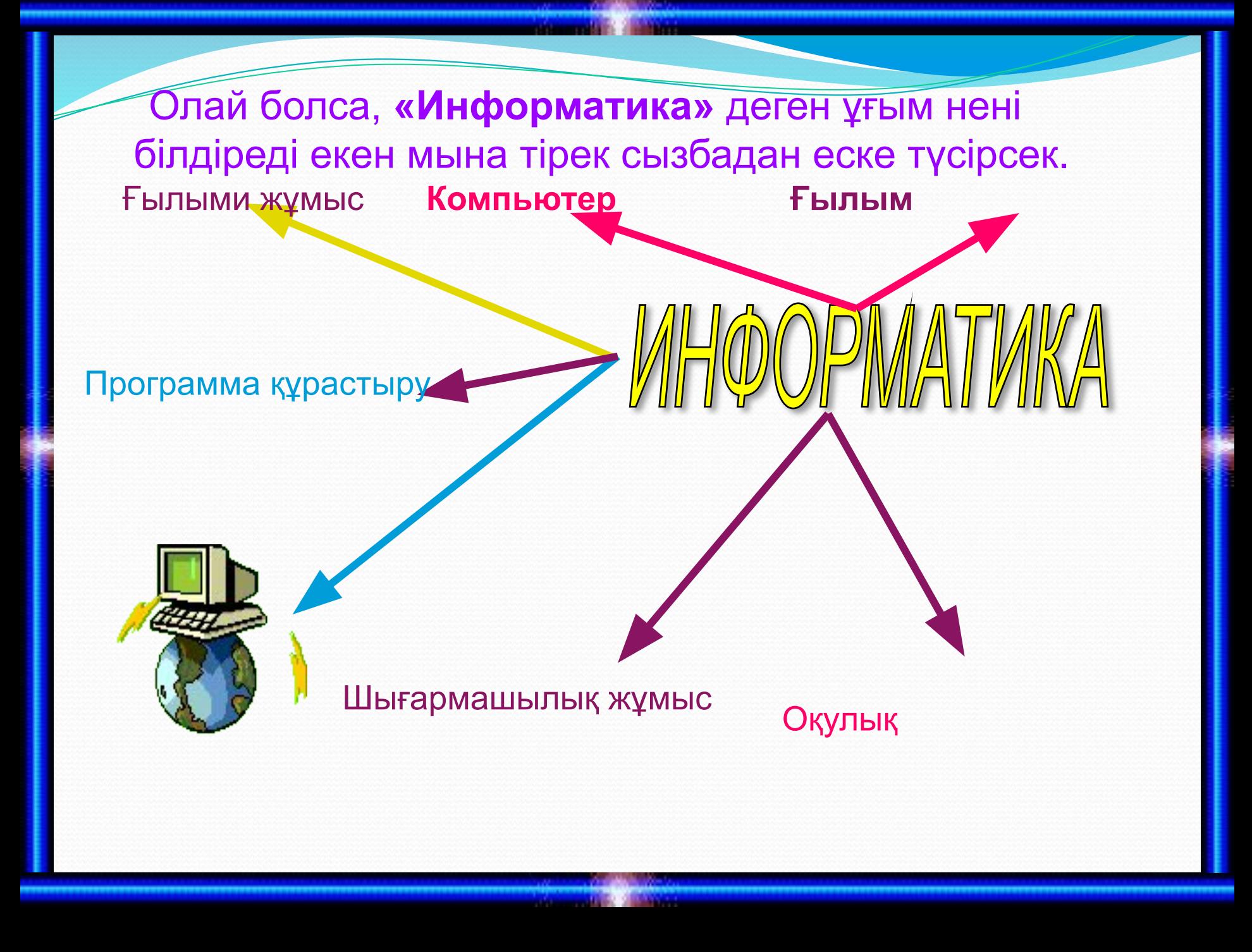

 **Алдыңғы сабақта біз слайдқа сурет қою тақырыбын өткен болатынбыз. Енді бүгін PowerPoint бағдарламасында слайдқа кесте құру жолдарын өтеміз. Кесте құру үшін ең алдымен Формат Разметка слайды командасын беріп слайд макетін ашып, Кесте құру слайдын таңдаймыз.Ол үшін сол слайдқа тінтуірді апарып оң жақтағы белгішесін басып Применить к выделенным слайдам қатарын таңдаймыз. Өзімізге қажетті кестеге қатар мен бағана сан ретін беріп ОК батырмасын басамыз. Дайын болған кесте ішіне күнтізбе, сабақ кестесі, компьютерлердің шығу тарихын жəне т.б. көптеген жұмыстар орындауымызға болады.**

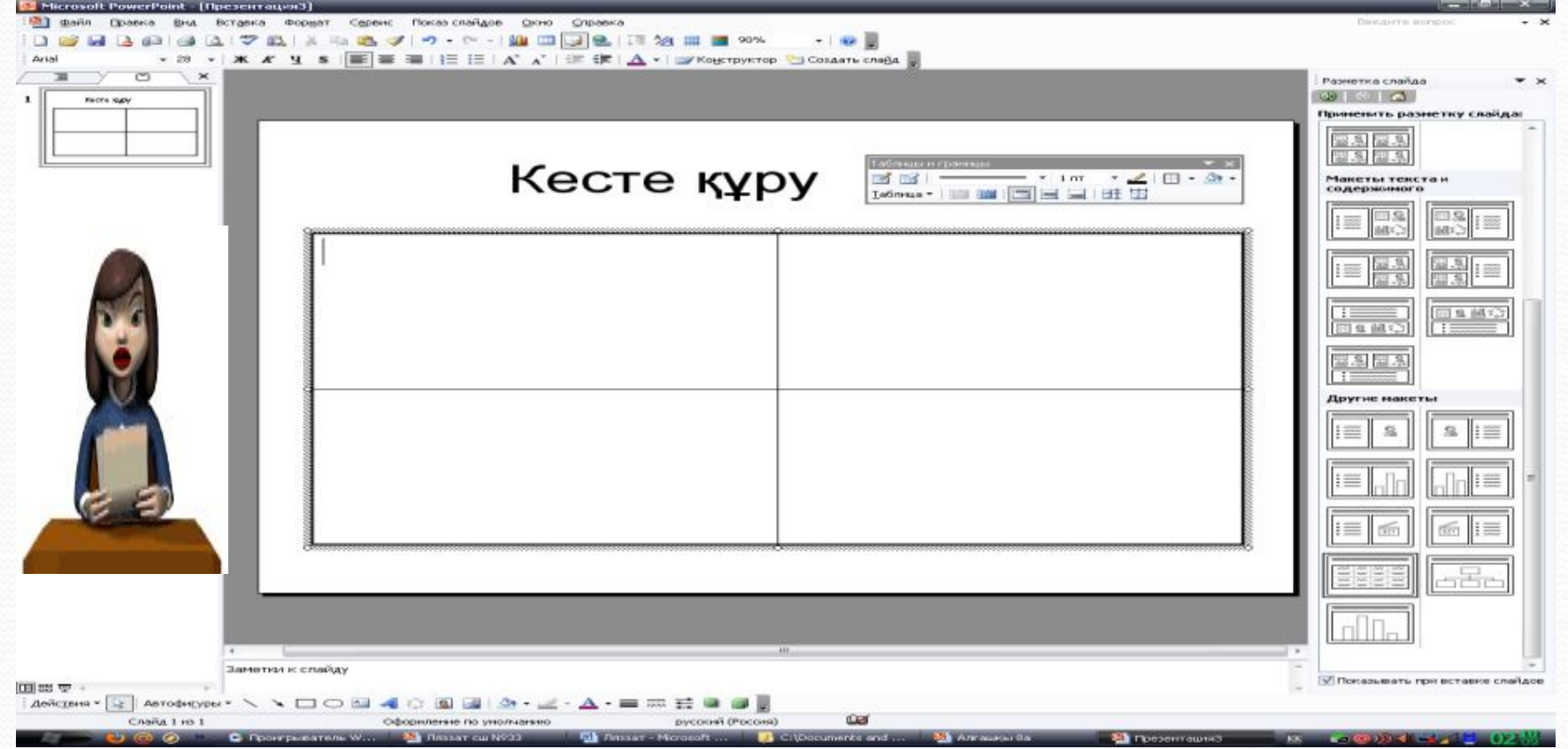

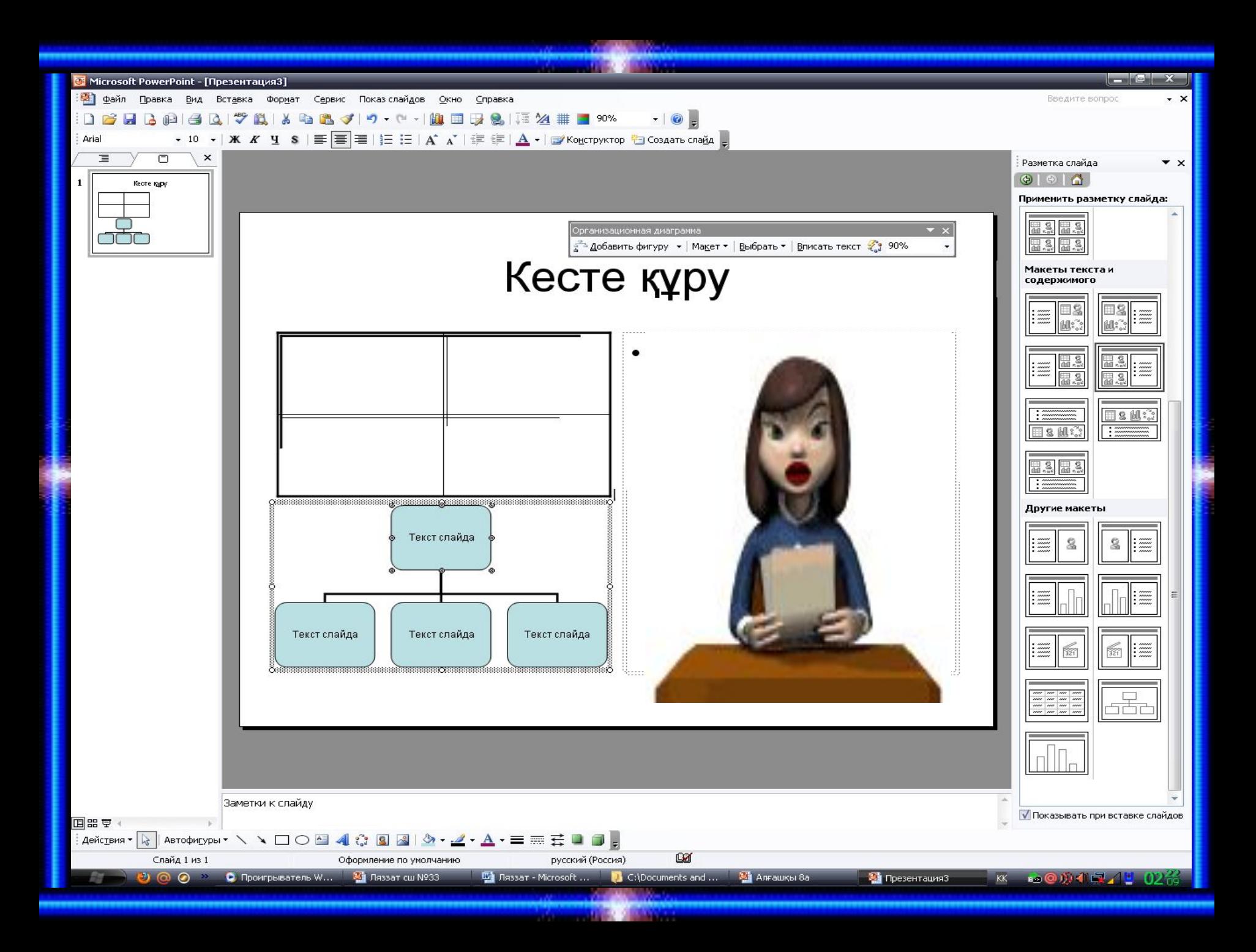

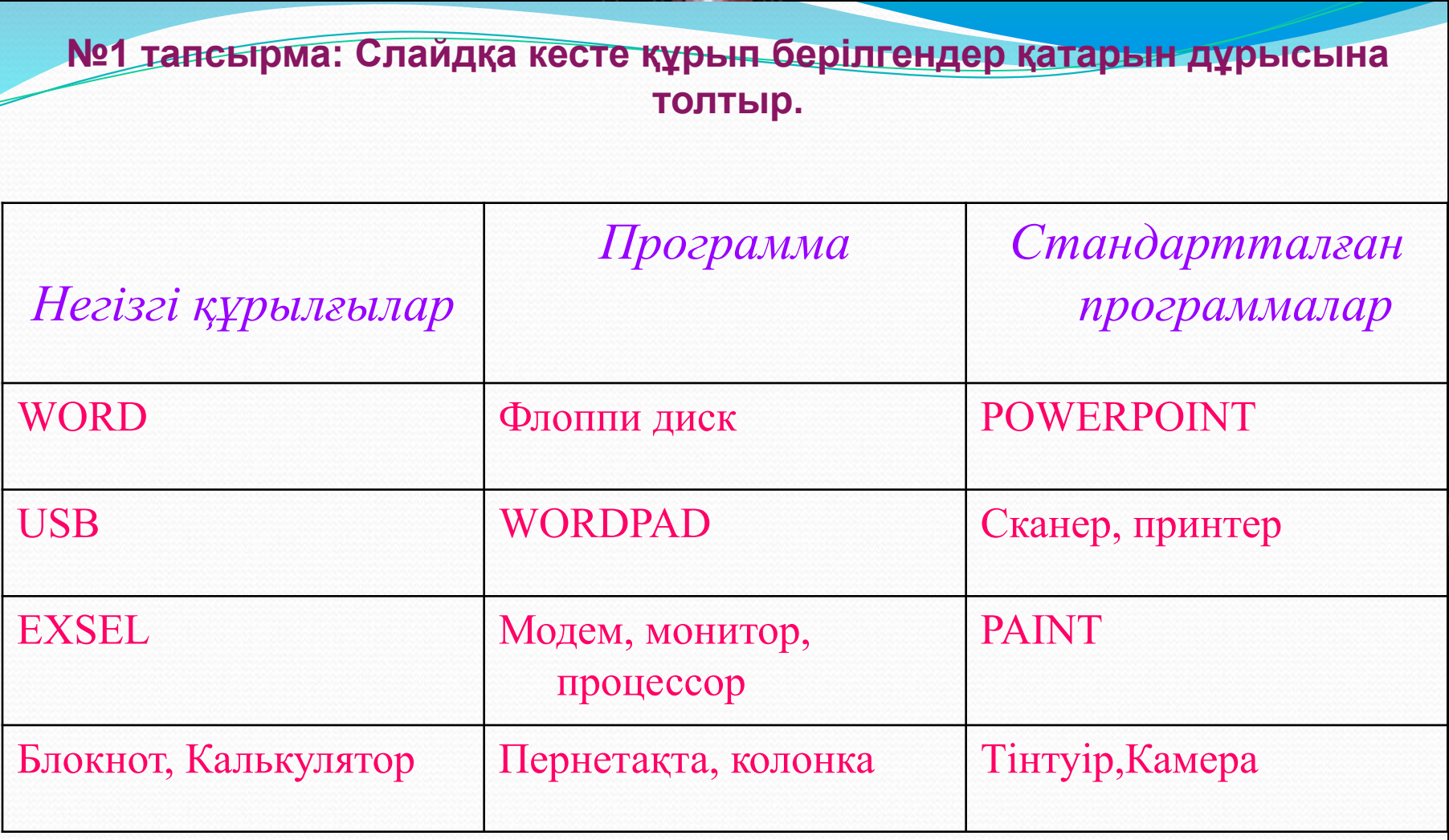

#### **№2 тапсырма: Слайдқа кесте құрып сабақ кестесін толтыр**

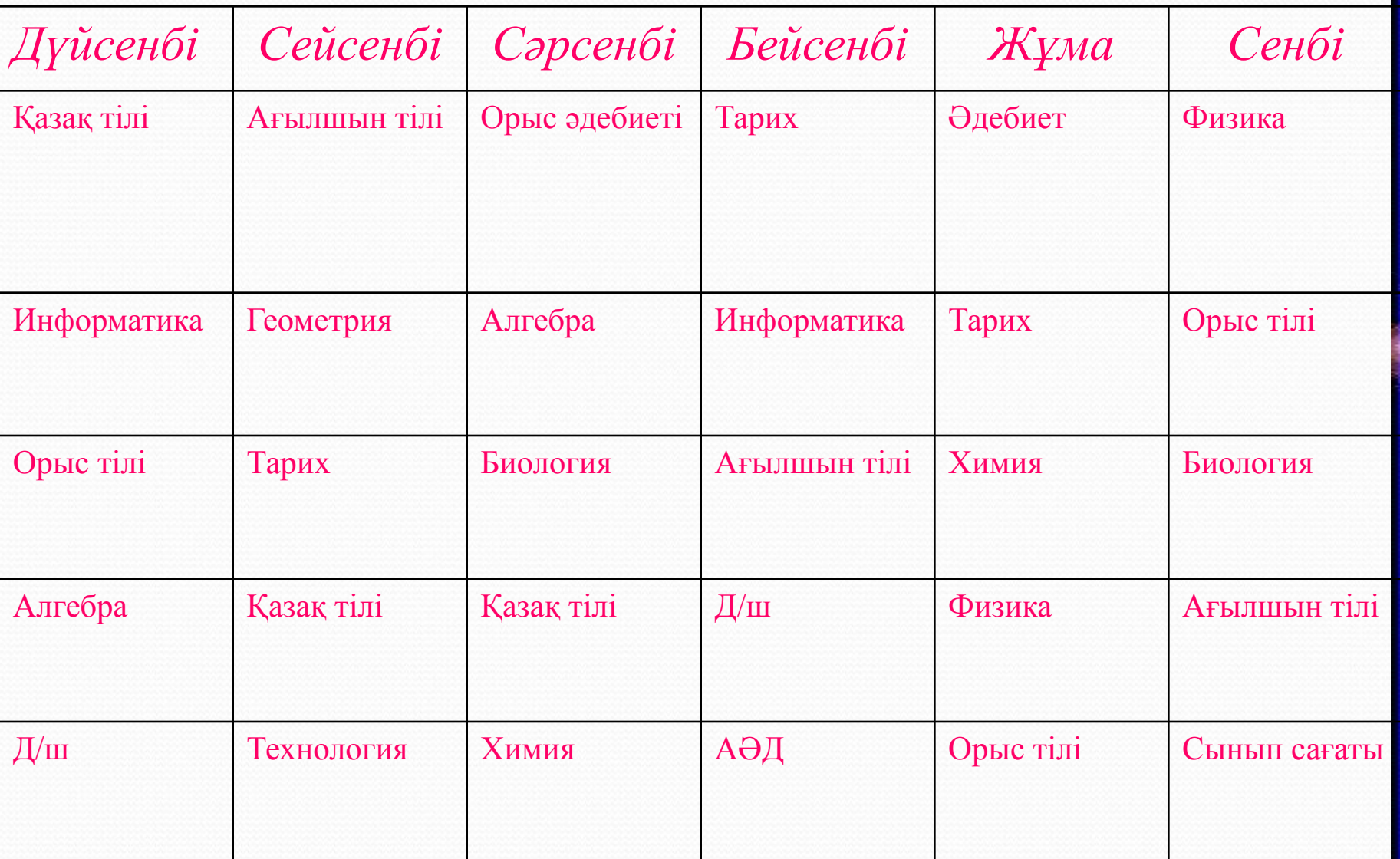

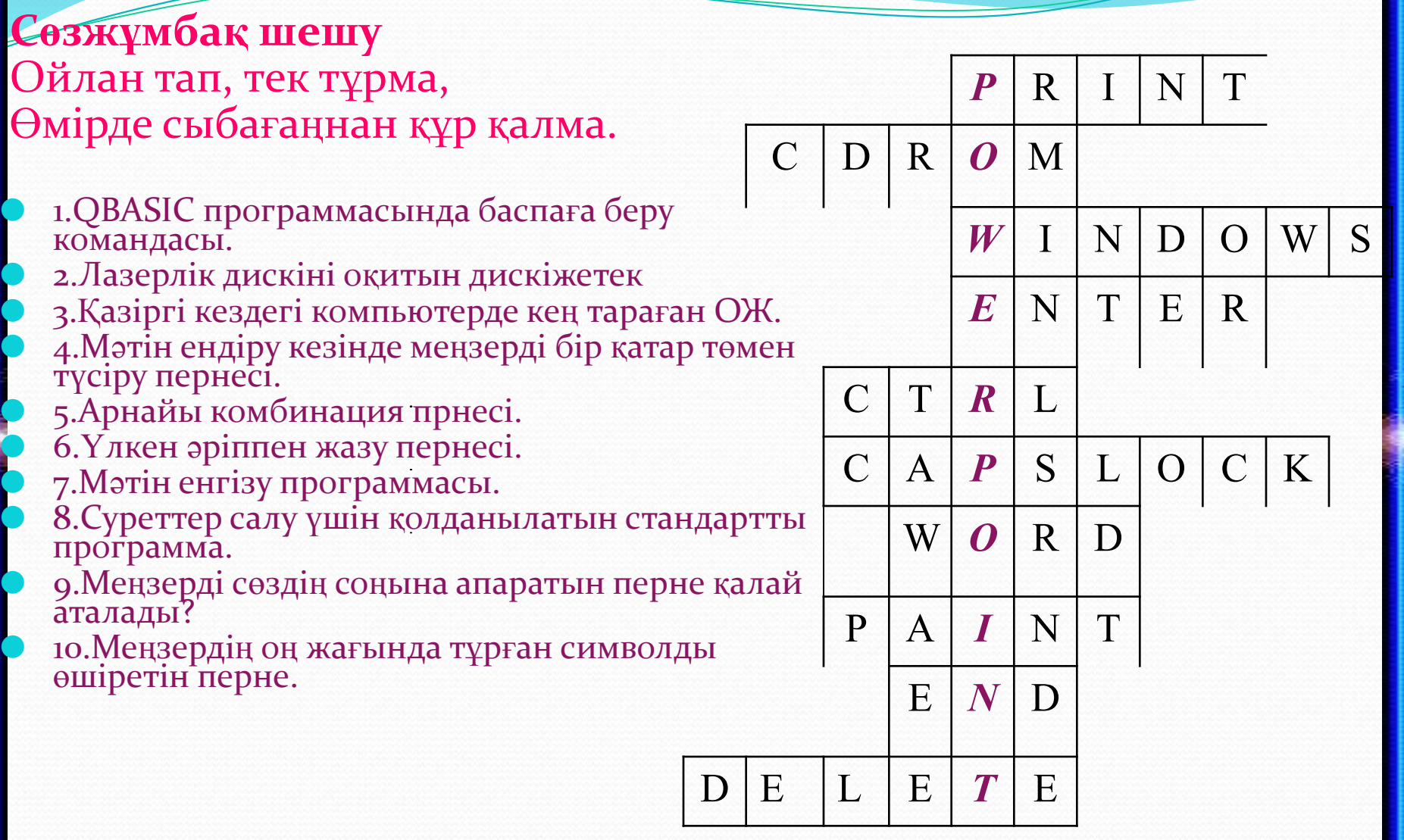

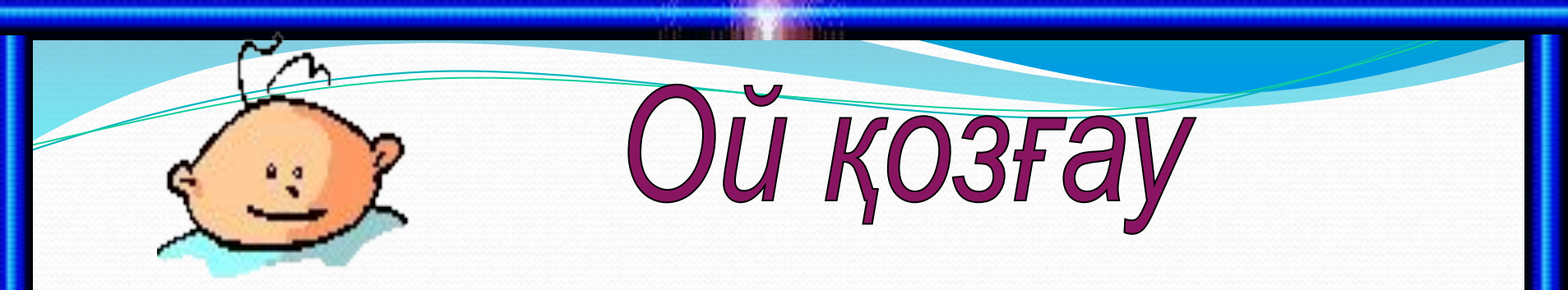

#### Серігі бар қасында, кілемі бар астында Құлағы бар қалқиған, құйрығы бар процессорға жалғанған.

### Компьютермен енеді, Қағазға басып береді.

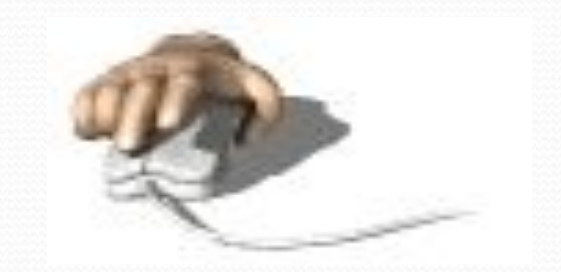

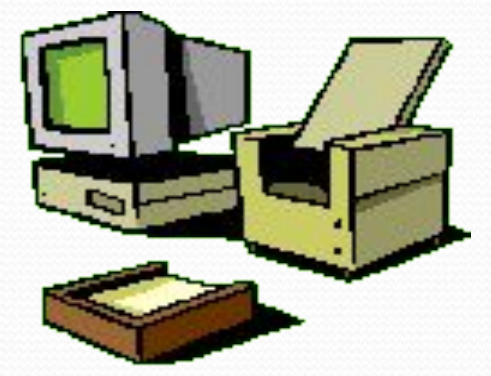

*Мəліметті сұраған, Экранға шығарған.*

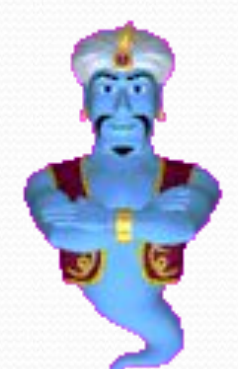

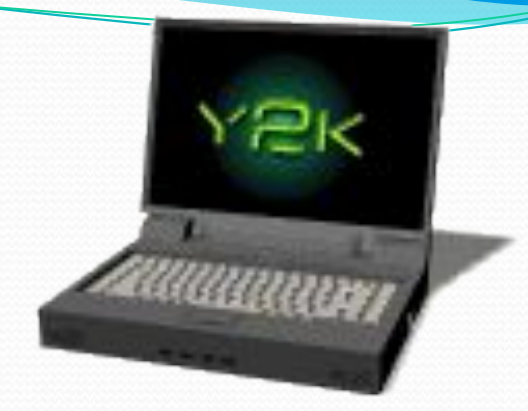

#### **Тетігін бассаң алаңсыз, Жазады қағазға қаламсыз**.

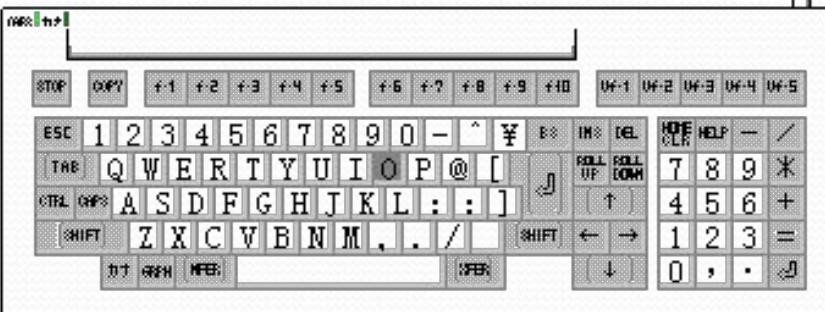

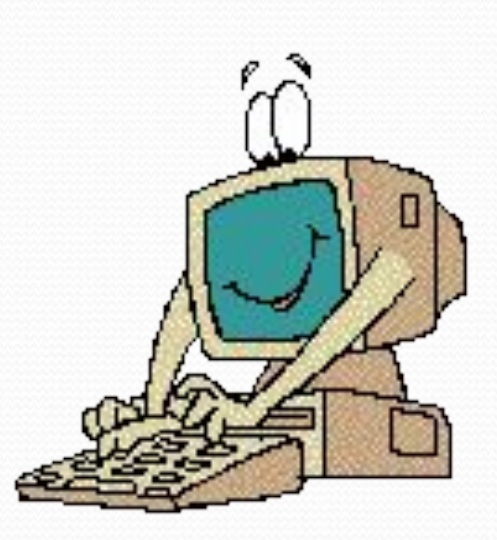

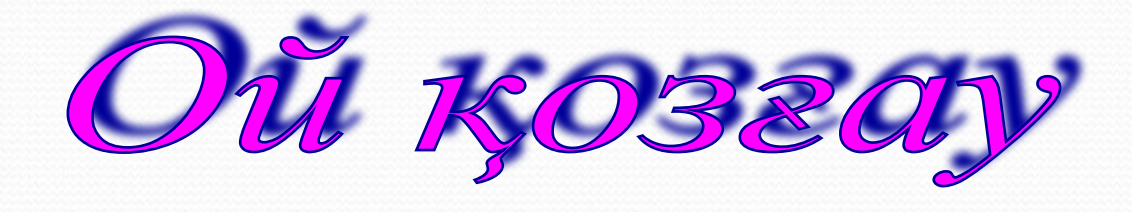

## Өзі ғажап сайрайды, айтқаныңды тыңдайды, Процессорға жалғасаң, ән айтады тайсалмай.

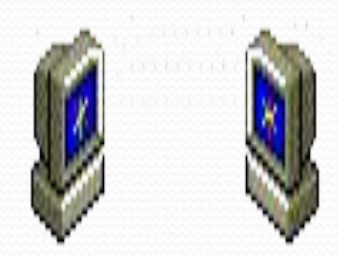

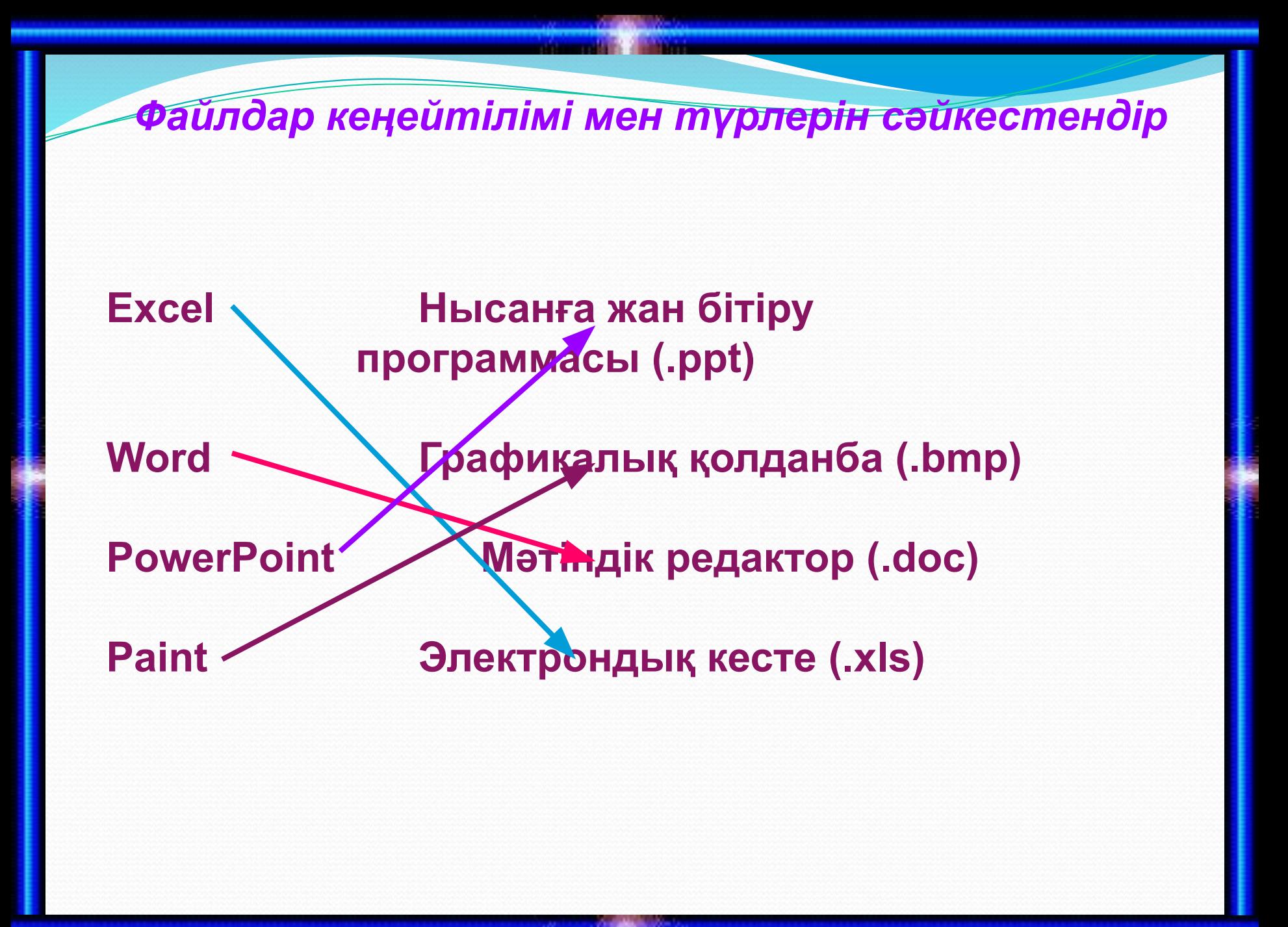

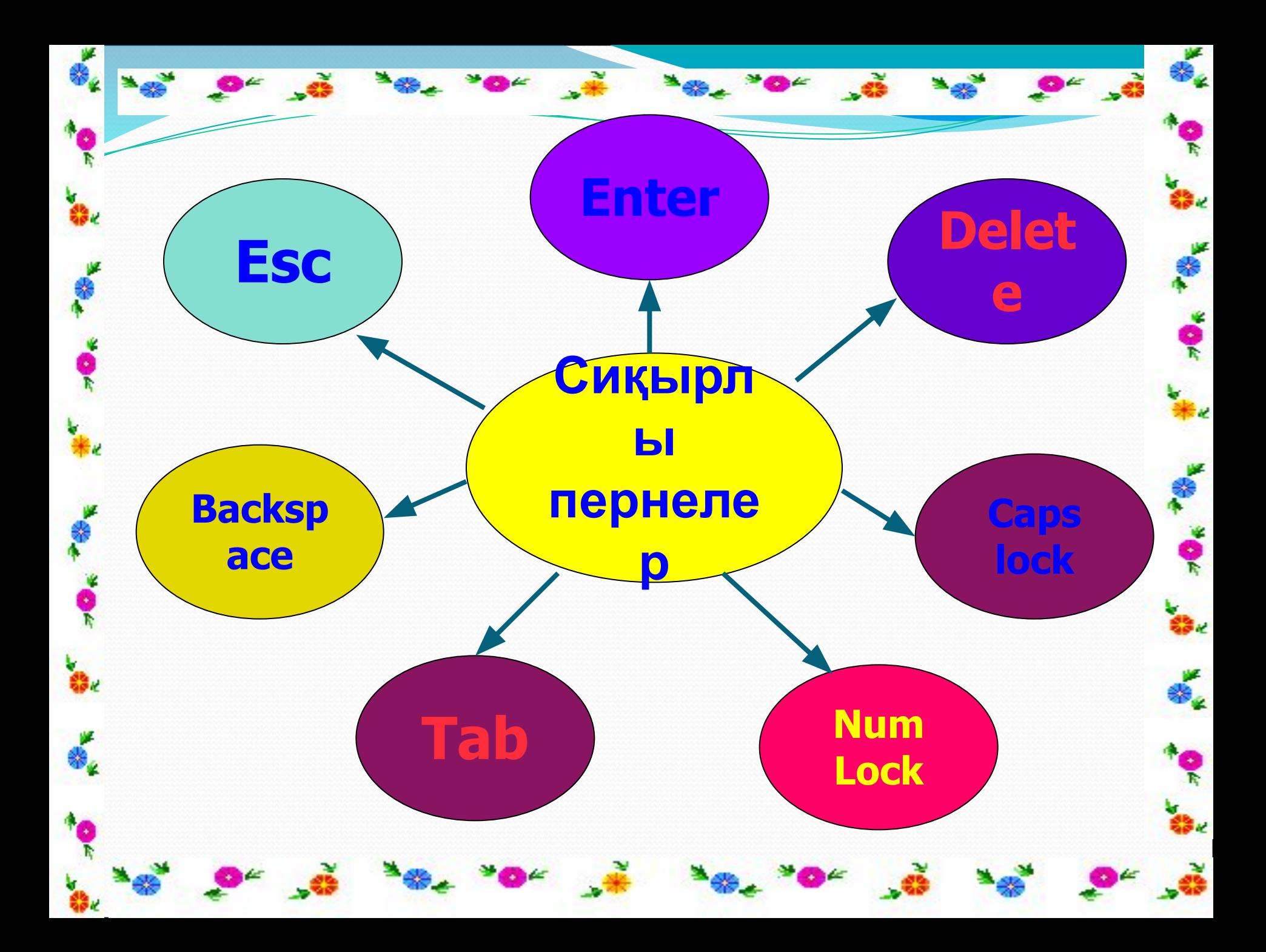

**IV.Сабақты қорытындылау** Тақырыпқа шолу жасау, тест жұмысын орындатып қорытындылау. **V.Сабақты бекіту** Оқушылар білімін бағалау **VІ.Үйге тапсырма** Слайдта кесте құрып, компьютердің шығу тарихын сатылап жазу.

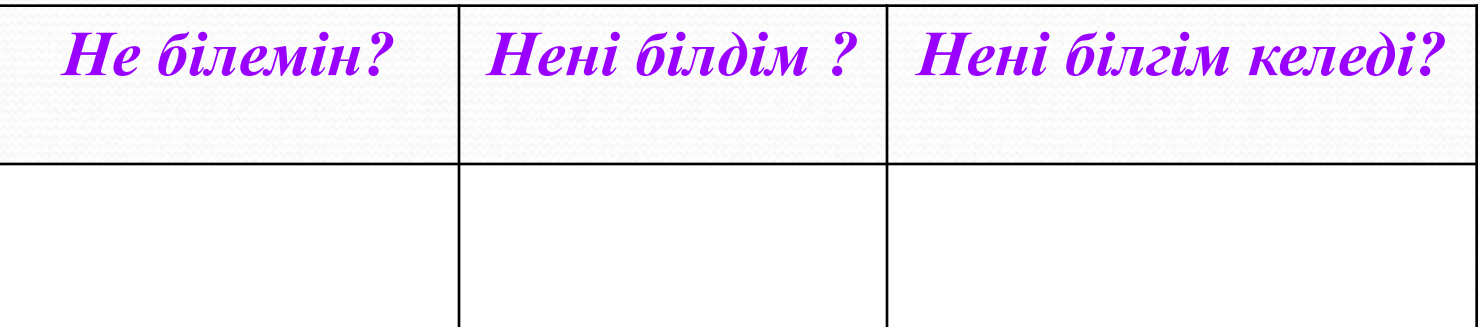

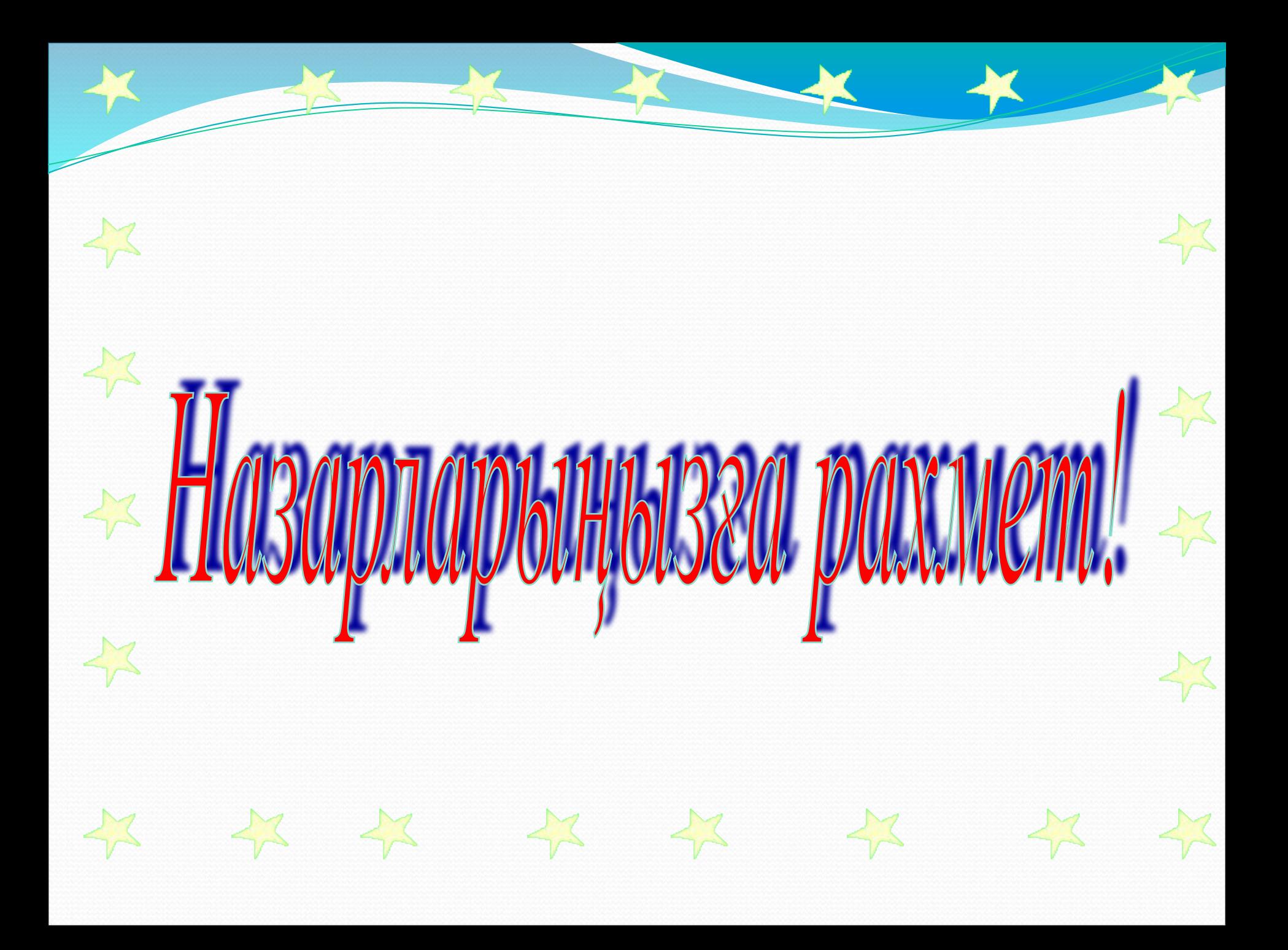